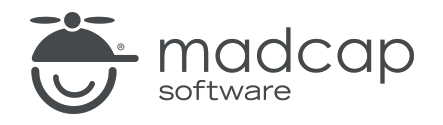

USER GUIDE

MADCAP FLARE 2024

# Eclipse Help

Copyright © 2024 MadCap Software. All rights reserved.

Information in this document is subject to change without notice. The software described in this document is furnished under a license agreement or nondisclosure agreement. The software may be used or copied only in accordance with the terms of those agreements. No part of this publication may be reproduced, stored in a retrieval system, or transmitted in any form or any means electronic or mechanical, including photocopying and recording for any purpose other than the purchaser's personal use without the written permission of MadCap Software.

MadCap Software 9171 Towne Center Drive, Suite 335 San Diego, California 92122 858-320-0387 www.madcapsoftware.com

#### THIS PDF WAS CREATED USING MADCAP FLARE.

### **CONTENTS**

#### [CHAPTER](#page-3-0) 1

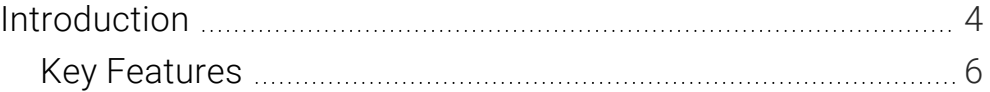

#### [CHAPTER](#page-7-0) 2

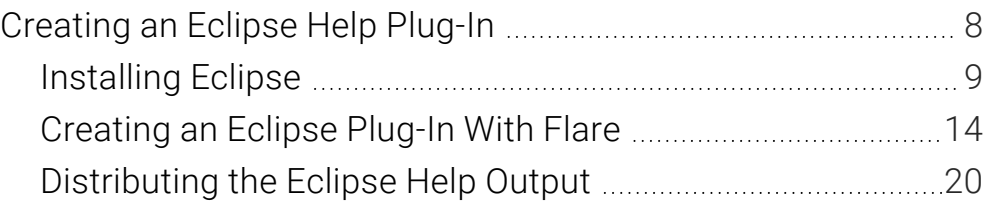

#### [CHAPTER](#page-20-0) 3

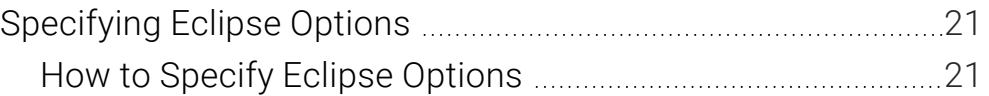

#### [APPENDIX](#page-26-0)

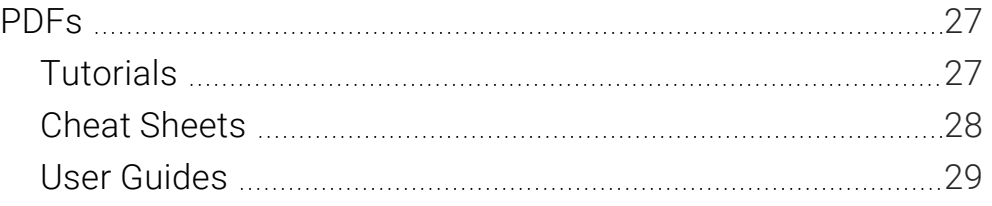

#### <span id="page-3-1"></span><span id="page-3-0"></span>CHAPTER 1

## Introduction

The Eclipse Help output type is designed specifically for content developers who want to use Flare to author an Eclipse Help plug-in. A plug-in lets you extend the existing Help contents that come with the Eclipse Integrated Development Environment (IDE). It requires an additional installation of the latest Java Runtime Environment (JRE) and Java version. This output type is particularly useful when you want to create dynamic, searchable content that integrates into your Eclipse environment as a platform plug-in.

Once the components are in place, you must also set up the Eclipse Help options in the Target Editor in Flare. See ["Creating](#page-7-1) an Eclipse Help Plug-In" on page 8 and ["Specifying](#page-20-1) Eclipse Options" on [page](#page-20-1) 21.

The Eclipse Help output lets you generate Eclipse Help plug-ins using your Flare content as its source material. It displays your output content in the Eclipse Help Viewer.

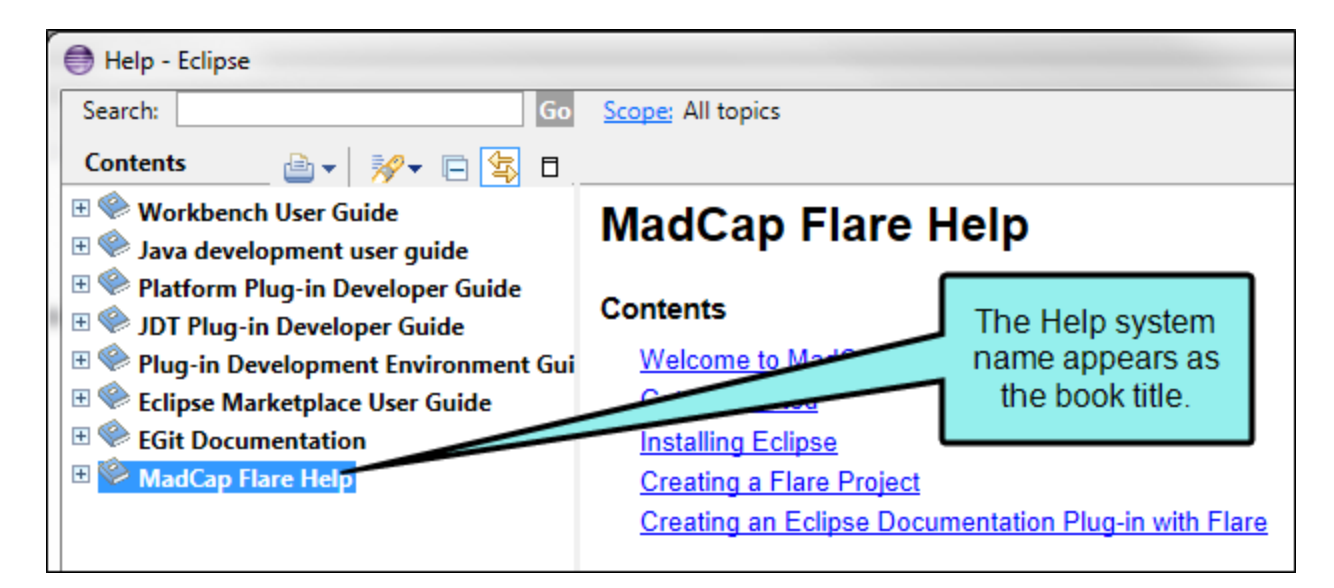

The Eclipse Help Viewer uses an embedded Jetty server to provide your users with navigation features similar to other online viewers. Jetty is a Java-based web server implementation that tightly integrates with Eclipse and other open source projects.

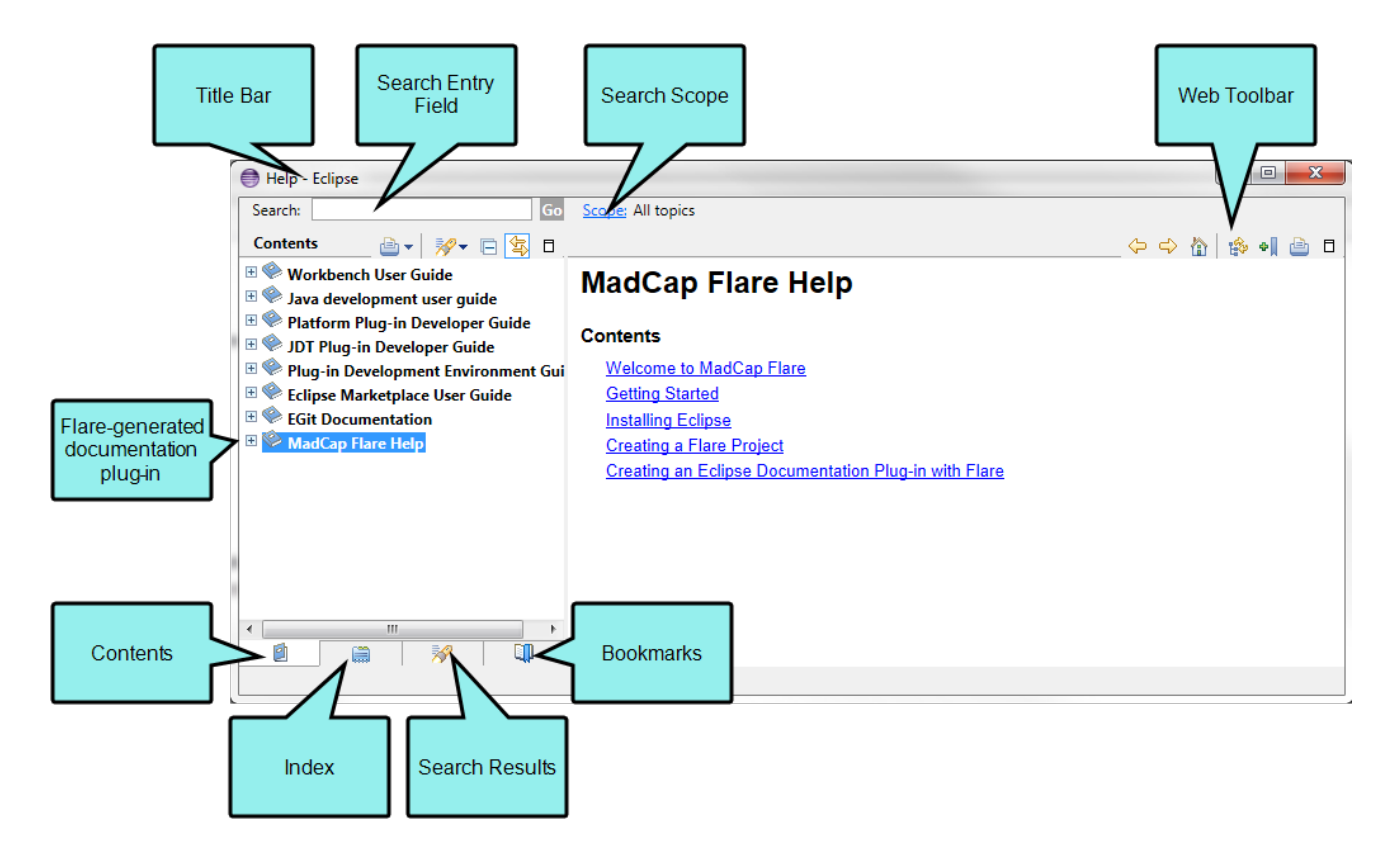

The viewer's features and user interface must be customized in Eclipse. To learn about your customization options, visit [help.eclipse.org](https://help.eclipse.org/).

## <span id="page-5-0"></span>**Key Features**

Following are some of the key features of the Eclipse Help format:

- **Eclipse Help Plug-In and Extension Points** This output type is particularly useful when you want to create dynamic, searchable content that integrates into the Eclipse workbench as a platform plug-in. Flare generates an XML-based plug-in file (plugin.xml) that specifies the context Help (csh.xml), index (index.xml), and table of contents (toc.xml) files that Eclipse needs to load your Flare content in the Eclipse Help system.
- Eclipse Help Viewer and Dynamic Help Window You can generate the Eclipse Help output for viewing with the Eclipse Help Viewer and the Eclipse Dynamic Help window, which displays context-sensitive Help and search results.
- Distribute Server-Based or Local Content Your Eclipse content can be distributed over the web via an Eclipse InfoCenter server or on local systems with a pared down version of Eclipse, which provides the search capabilities and skin for the Eclipse Help Viewer.
- **Publish Content as a Collection of Files or Single JAR File** This format lets you publish the output for the Eclipse Help plug-in as a series of files in a folder or bundled in a single Java archive (JAR) file.
- $\nabla$  NOTE Eclipse provides its own breadcrumb and topic toolbar support. See the Platform Plug-in Developer Guide from Eclipse at [help.eclipse.org.](https://help.eclipse.org/)
- $\nabla$  NOTE If your Eclipse Help target contains non-web safe images (e.g., WMF, EMF, BMP, TIF, TIFF), be sure to select Generate "web-safe"images in the Advanced tab of the Target Editor.
- $\nabla$  NOTE The Eclipse Viewer cannot display PDFs opened from links such as those in TOCs.

 $\nabla$  NOTE When you create a TOC intended for Eclipse output, you should make sure all items are linked. Unlinked items may not display in the output.

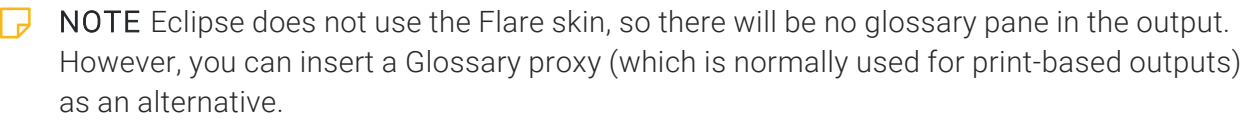

 $\nabla$  NOTE Java bits and Eclipse bits must match in order to view Eclipse output in Flare. For example, Java 64-bit and Eclipse 64-bit must both be used/installed.

#### <span id="page-7-1"></span><span id="page-7-0"></span>CHAPTER 2

## Creating an Eclipse Help Plug-In

The Eclipse Help output type gives you the ability to create a plug-in for the Eclipse Help system. A plug-in lets you extend the existing Help contents of the Eclipse IDE by including your own documentation.

If you plan to create an Eclipse plug-in with Flare, you must install some additional Eclipse components before getting started. Once the components are in place, you must also set up the Eclipse Help options in the Target Editor in Flare.

#### This chapter discusses the following:

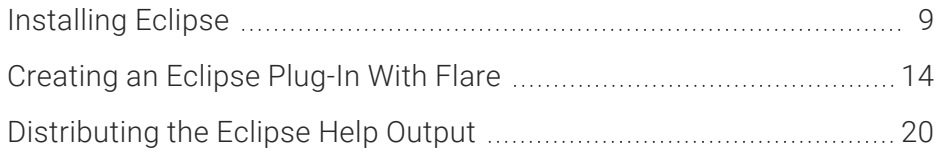

## <span id="page-8-0"></span>**I** Installing Eclipse

Before you begin, you must install the required Java Runtime Environment (JRE) and Java version on the system where you will be building and publishing the Eclipse Help output.

### How to Download and Install the JRE

The JRE for Eclipse is part of the Eclipse IDE for Java EE Developers package distribution and can be downloaded from the eclipse.org website. This distribution contains all of the features that you need to build an Eclipse plug-in with Flare.

- 1. In Flare, add or open an Eclipse Help target.
- 2. In the Target Editor, select the Eclipse Options tab.
- 3. Under Viewing Options, click Download.

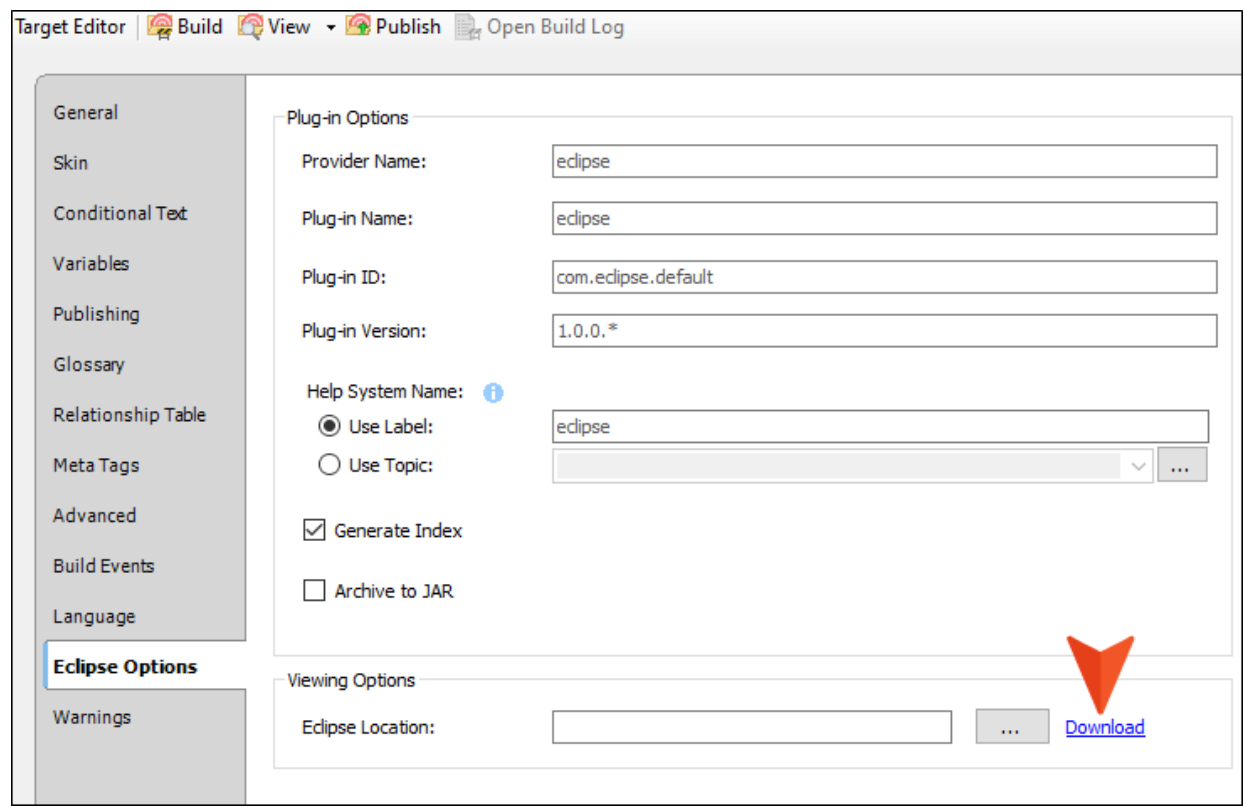

This opens the Eclipse IDE for Java EE Developers page on the eclipse.org website.

- 4. Under the Download Links area, download the appropriate Eclipse IDE package for your operating system:
	- Windows 32-bit Select this link if your computer is running a 32-bit operating system.
	- Windows 64-bit Select this link if your computer is running a 64-bit operating system.
- 5. On the Eclipse downloads page for your operating system, click the Download link.

This downloads a ZIP file to your computer. Depending on your internet bandwidth and connection speed, you should plan for the download to take a minimum of several minutes.

- 6. When the download is complete, create a folder on your computer where you can decompress the download in Windows.
	- NOTE For best results, create the folder in a root directory, such as C:\Eclipse. Users  $\Box$ have reported Eclipse issues when extracting the files to a mapped network drive or to a location with spaces in the path.

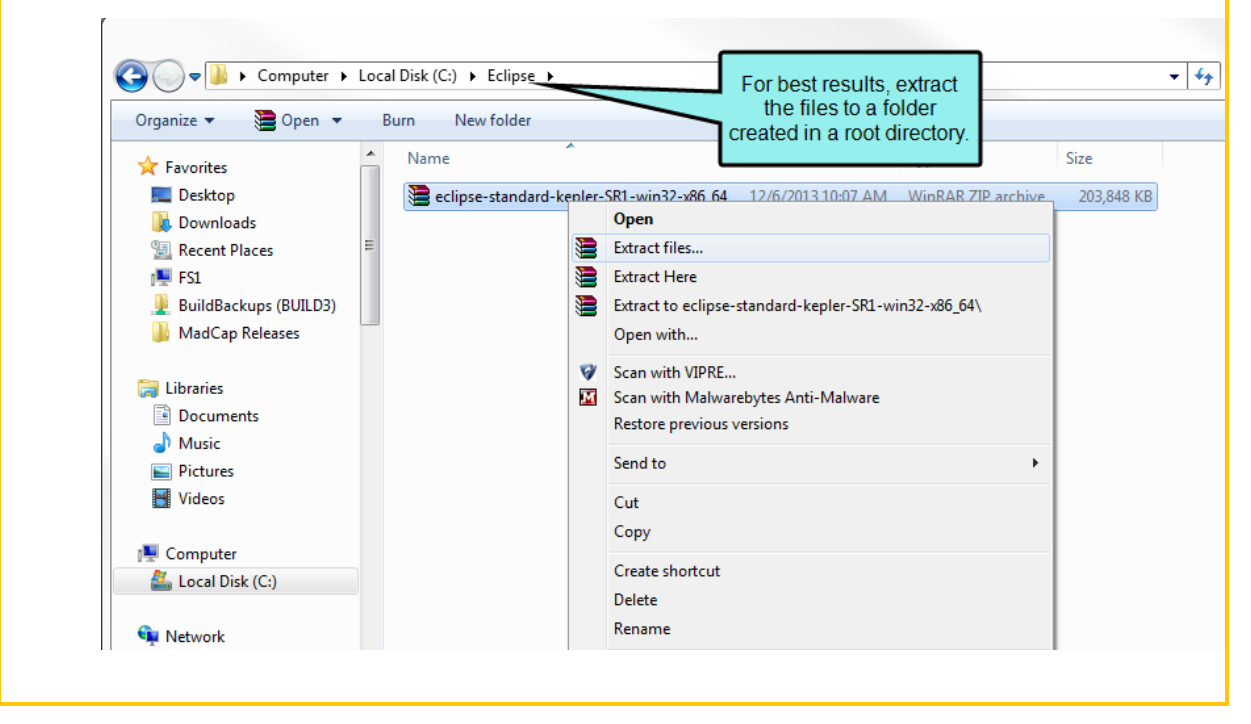

7. Use a decompression utility to extract the ZIP file that you downloaded into the folder you created.

- NOTE The Eclipse installation documentation details known issues when using the  $\Box$ built-in decompression utility that is included with all versions of Windows. To learn more, visit this link: [http://wiki.eclipse.org/Eclipse/Installation.](http://wiki.eclipse.org/Eclipse/Installation)
- 8. After extracting the zipped files to the folder you created, you can move the files to a more appropriate location such as Program Files\Eclipse or Program Files (x86)\Eclipse. Please note that these are just examples. You might use a different location than Program Files or Program Files (x86).

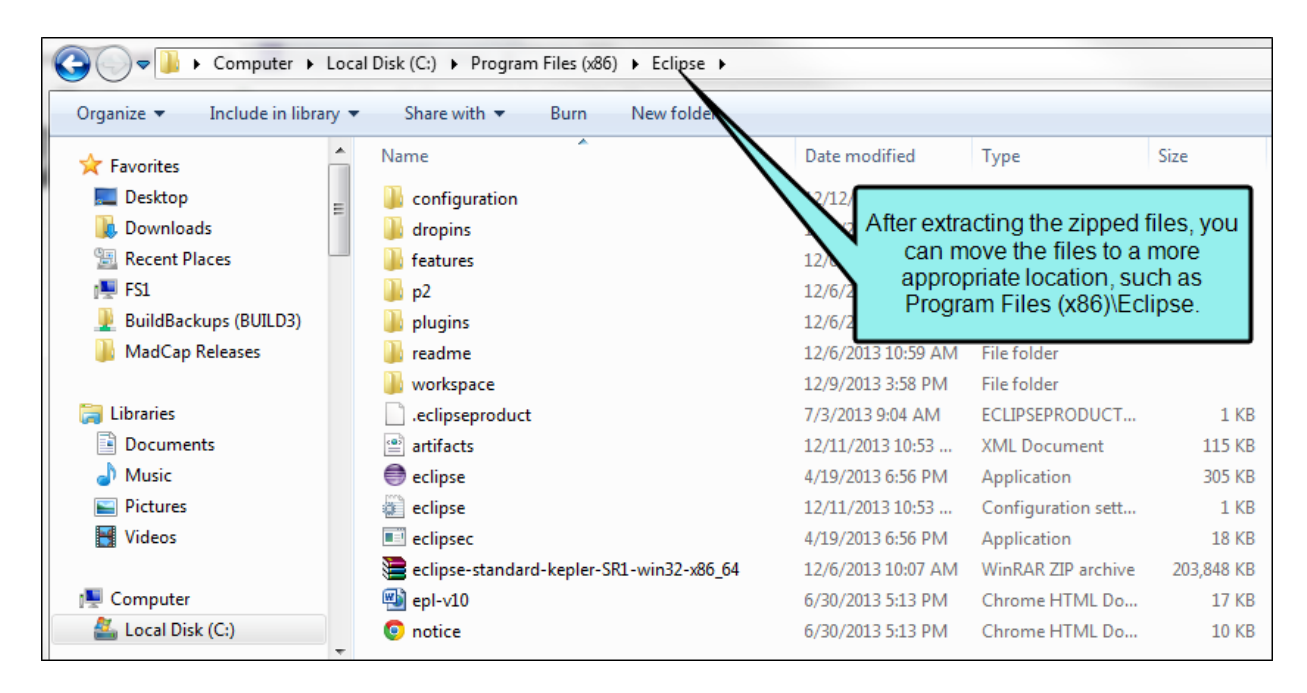

9. Continue by downloading and installing Java on your system.

### How to Download and Install Java

To generate the Eclipse Help output type, you must have Java Version 7 (Update 45) or later installed on your system.

- 1. In a web browser, navigate to the Java downloads page at <http://java.com/en/download/manual.jsp>.
- 2. Under the Windows area, download the appropriate Windows Offline file for the 32- or 64-bit operating system:
	- Windows 64-bit Download the file named "jre-7u45-windows-zx64.exe."
	- Windows 32-bit Download the file named "jre-7u45-windows-i586.exe."
- 3. Double-click the EXE file. The Open File-Security Warning dialog appears.
- 4. In the dialog, click Run. In a few moments, the Java Setup Welcome dialog opens.
- 5. At the Welcome to Java message, click Install.
- 6. At the installation complete message, click OK. The Verify Java Version page should now be open in your web browser.
- 7. In the web page, click the Verify Java Version button.
- 8. If your web browser needs permissions to run the verification process, click the Run this time button. In a few moments, a Java Detection message appears.
- 9. In the Java Detection message, click Run.
- 10. If the verification is successful, close your web browser.

Continue by starting the Eclipse platform for the first time.

### How to Start Eclipse for the First Time

After installing the required JRE and Java version on your computer, do the following:

- 1. In Windows, navigate to the folder where you moved the decompressed Eclipse files.
- 2. Double-click the file named eclipse.exe. The Open File Security Warning dialog appears.
- 3. In the dialog, click Run. In a few moments, the Workspace Launcher appears.
- 4. In the Select a Workspace dialog, choose a workspace folder. Then click OK.
- 5. When the Java Eclipse window appears, click Help > Check for Updates.
- 6. If any updates are found, it is recommended that you install them. If no updates are found, click OK.

## <span id="page-13-0"></span>Creating an Eclipse Plug-In With Flare

To create your Eclipse plug-in with Flare, add a new Eclipse Help targetand make sure you complete the Eclipse options (see ["Specifying](#page-20-1) Eclipse Options" on page 21). Then build and publish your output.

The Eclipse Help output type is viewed in the Eclipse Help Viewer (or if you are including contextsensitive Help, the Eclipse Dynamic Help window).

### Eclipse Help Configurations

The viewer is powered by a java-based web server instance that ships with the Eclipse IDE. This makes it possible for you to distribute the published Eclipse Help output using these Eclipse Help configurations:

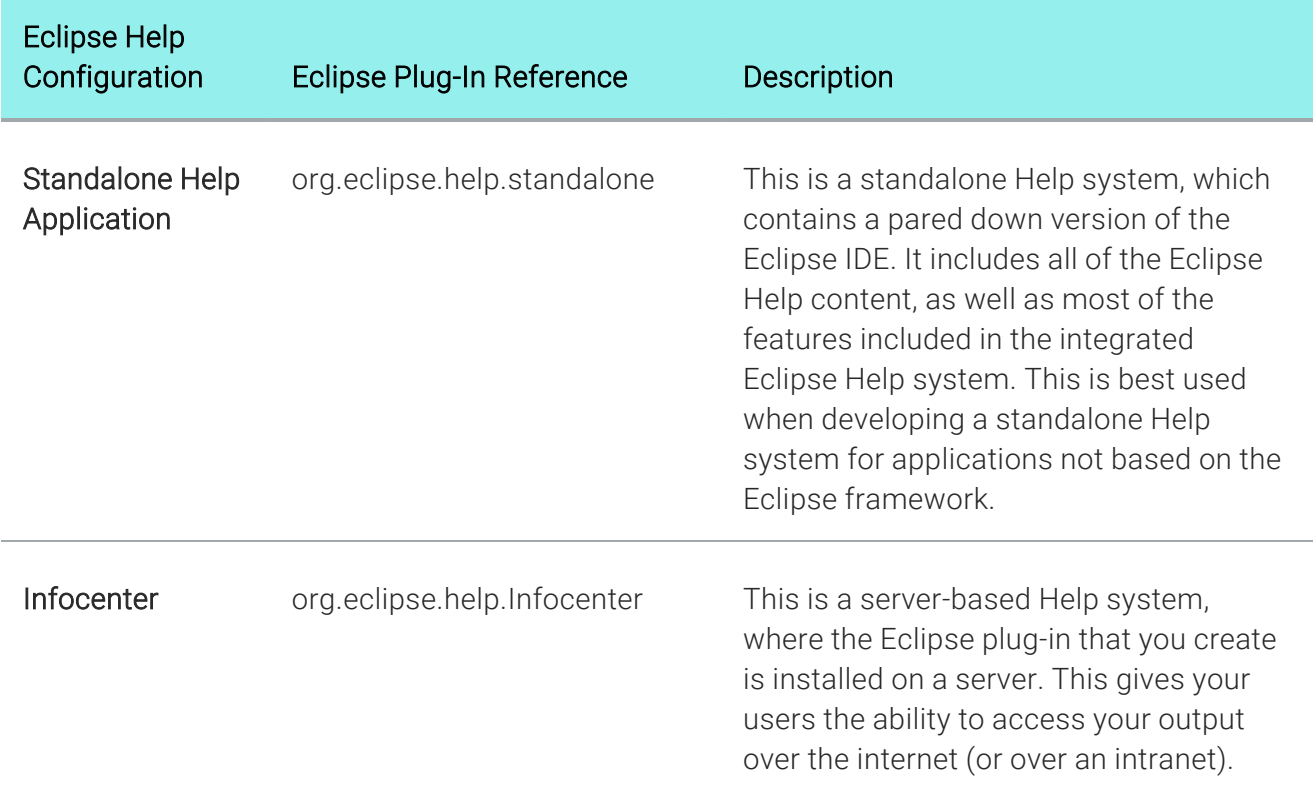

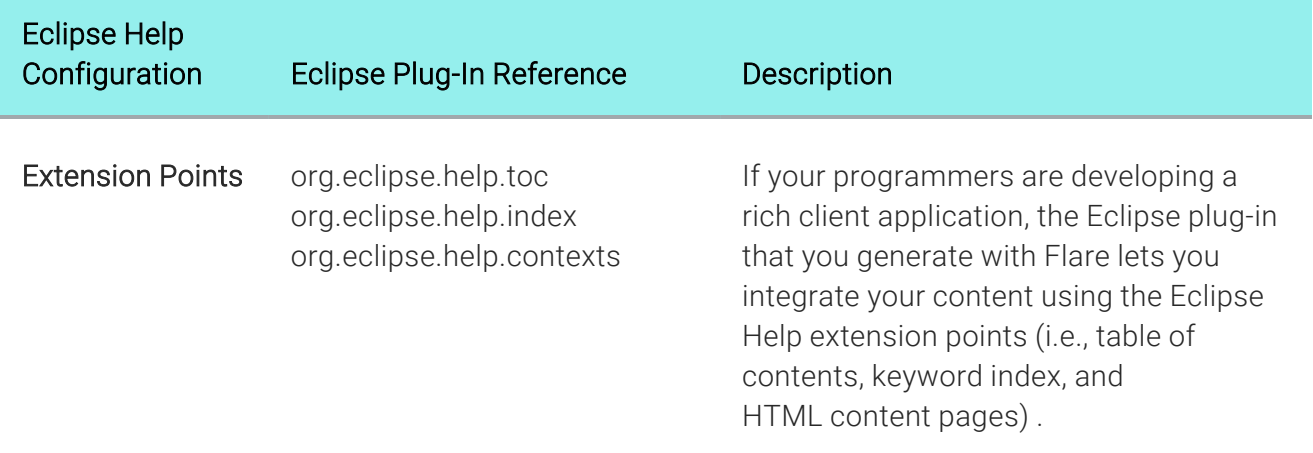

### How to Build and View an Eclipse Help Target

- 1. After specifying the options in your Eclipse Help target (see ["Specifying](#page-20-1) Eclipse Options" on [page](#page-20-1) 21), click the Build button in the Target Editor.
- 2. When prompted if you want to view the generated output, click Yes.
- 3. When the message appears to notify you that the Help Viewer extension site must be refreshed, click OK.

 $\nabla$  NOTE If you do not want to see the notification message when building Eclipse Help in the future, clear the "Show this dialog" check box before clicking OK.

This launches the Help - Eclipse window.

### Understanding the Eclipse Help Output

When you build and publish your Eclipse Help output, Flare creates a collection of output files. The files provide Eclipse with the instructions it needs to load your Flare content in the Eclipse Help Viewer. Your plug-ins files can be distributed as a collection of files in a folder.

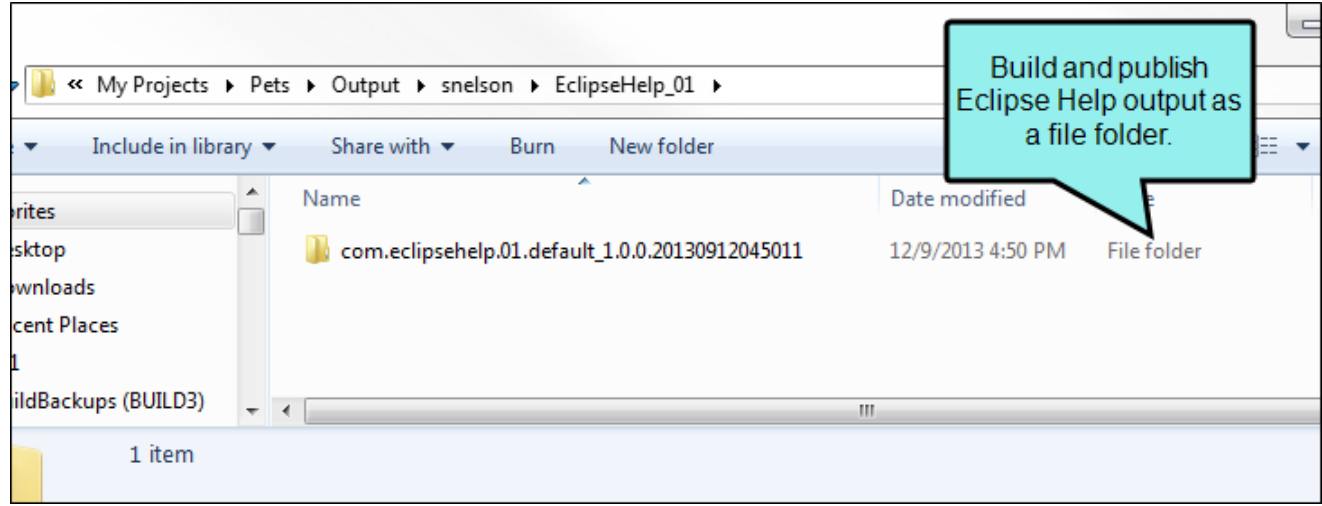

They can also be bundled in a single, executable Java archive (JAR) file.

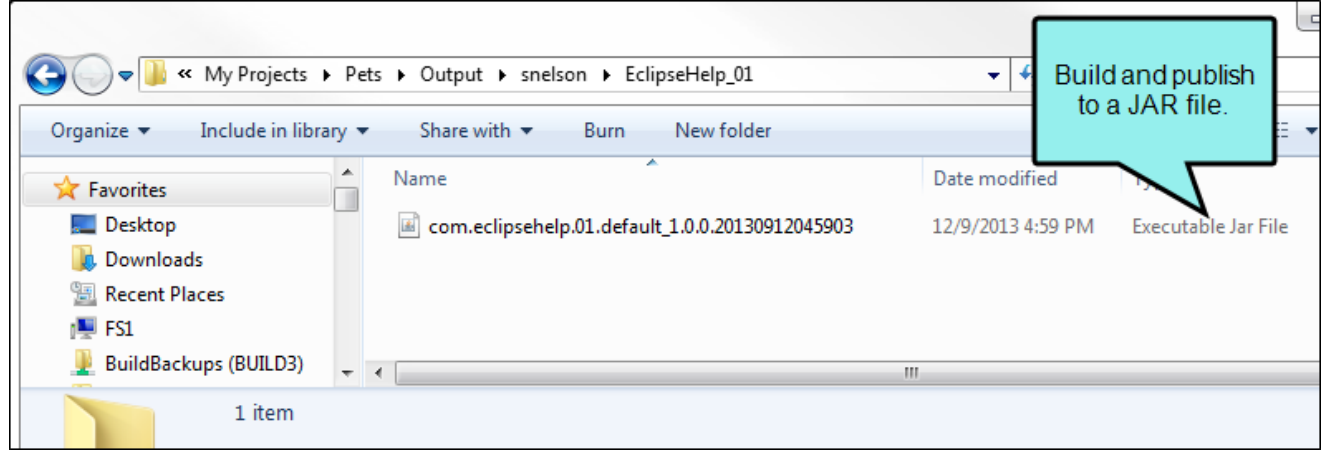

The Eclipse Help output contains the following files and resources:

### XML-Based Plug-In File and Extension Points

The plug-in file (plugin.xml) generated by the Eclipse Help output type provides the Eclipse framework with the XML-based instructions it needs to load and access the files you published with Flare.

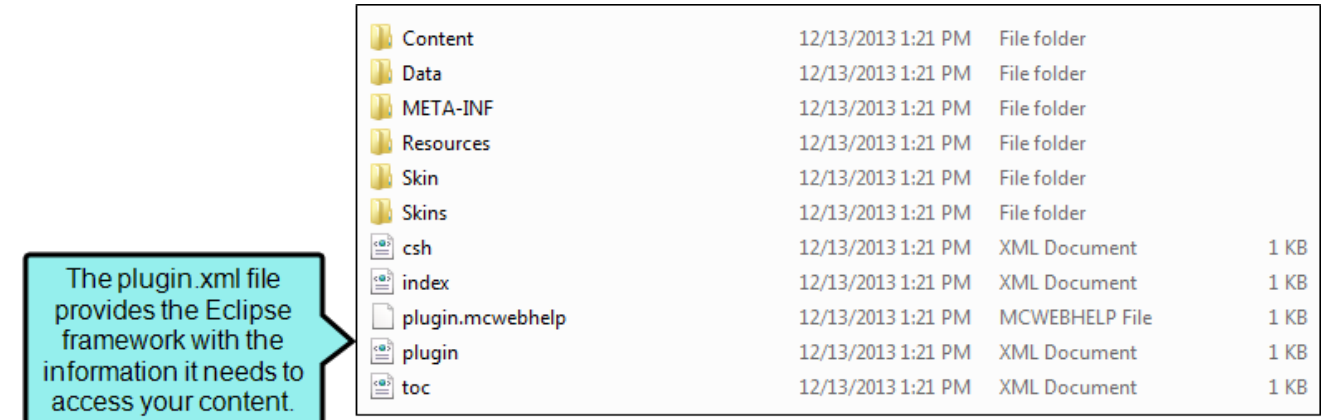

The content of the file specifies the different extension points for your plug-in. These extension points are required for your output to load in Eclipse and include the following:

- org.eclipse.help.contexts If you have created context-sensitive Help, this extension point registers the Flare-generated context file (i.e., csh.xml) for Eclipse.
- **T** org.eclipse.help.index If you have included index keywords in your target, this extension point registers the Flare keyword index file (i.e., index.xml) for Eclipse.
- org.eclipse.help.toc If you have created a table of contents in your target, this extension point registers the Flare-generated table of contents file (i.e., toc.xml) for Eclipse.

Following is an example of a plugin.xml file generated for the Eclipse Help output:

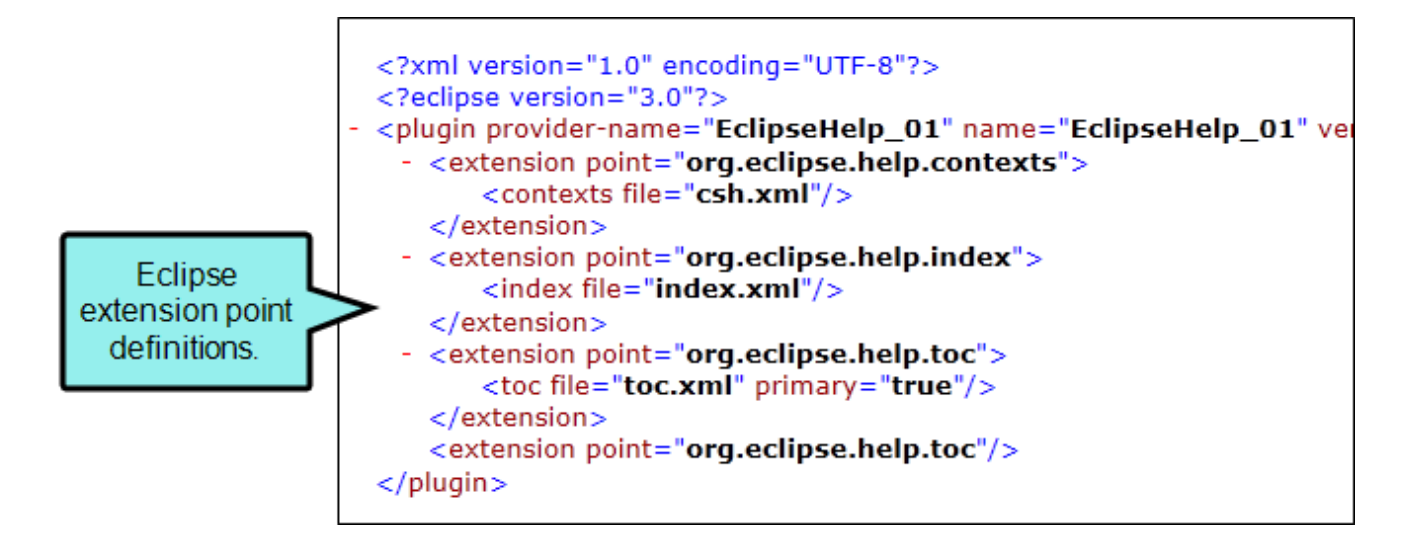

### Content and Resource Folders

The output also includes the following content and resource folders:

- Content This folder contains the HTML content files that you authored in Flare. If you do not want your content files in a separate Content folder, you can omit it when publishing your target.
- Data This folder contains XML and JavaScript instructions for your Flare output.
- META-INF When you build your output and generate a JAR file (see ["Specifying](#page-20-1) Eclipse [Options"](#page-20-1) on page 21), the Eclipse Help output creates a file named "Manifest.MF." This file contains information about the files that are packaged in your archive.

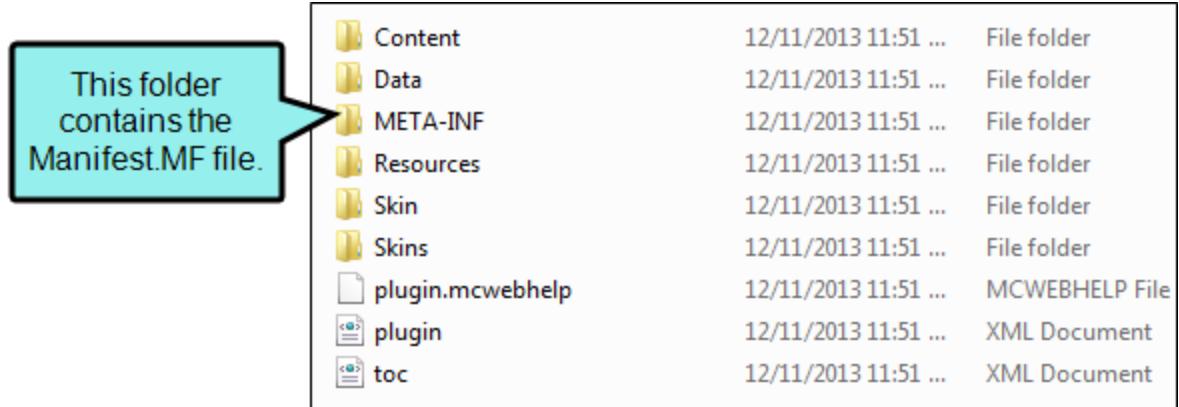

- Resources This folder contains JavaScript instructions for your Flare output.
- Skin This folder contains components related to the user interface of the Eclipse Help Viewer.
- Skins This folder also contains components related to the user interface of the Eclipse Help Viewer.

## <span id="page-19-0"></span>**I Distributing the Eclipse Help Output**

You can choose whether to publish the Eclipse Help output that you generate with Flare as a collection of files in a folder or as a single executable file. Depending on your development environment, you will use the Eclipse framework to deliver your output in one of three modes: Infocenter, Standalone, or Rich Client Platform (RCP).

### Infocenter (Information Center)

In Eclipse, Infocenter mode lets you deliver server-based documentation via the Help-Eclipse window. This mode is typically selected when developing Eclipse-based applications (e.g., clientand web-based applications).

With this mode, your developers must install an Eclipse information center on a server. Once the Eclipse server is installed, you can upload the Eclipse Help output that you generated in Flare to the server. There are a variety of ways that you can connect the plug-in that you generated in Flare. To learn more, see the Eclipse documentation at [http://help.eclipse.org](http://help.eclipse.org/).

### Standalone Help System

In Eclipse, you can deliver documentation via the Eclipse Help Viewer as a standalone application. This application gets packaged and installed locally on a user's system and includes a light version of Eclipse that contains only the Eclipse Help system.

Standalone mode is typically selected when developing applications that are not Eclipse-based. To learn more, see the Eclipse documentation at [http://help.eclipse.org](http://help.eclipse.org/).

### **RCP**

In Eclipse, this mode lets you deliver documentation as part of an Eclipse RCP application. Typically, documentation is accessed using a Help menu. Unlike the Infocenter and standalone mode, the optional RCP workbench supports Eclipse context Help and the Eclipse Help Viewer.

This mode is typically selected when developing applications that are not Eclipse-based. To learn more, see the Eclipse documentation at [http://help.eclipse.org](http://help.eclipse.org/).

#### <span id="page-20-1"></span><span id="page-20-0"></span>CHAPTER 3

## Specifying Eclipse Options

If you are sending output to the Eclipse Help format, you can access Eclipse options in the Target Editor.

## <span id="page-20-2"></span>**I How to Specify Eclipse Options**

- 1. Open a target that is using the Eclipse Help format.
- 2. Select the Eclipse Options tab.
- 3. Complete the options as necessary:

#### SET THE PLUG-IN OPTIONS

Use the Plug-in Options area to define information for the org.eclipse.help API, which provides the core Help system for the Eclipse platform.

- Provider Name Type the desired provider name. For example, type MadCap Software.
- Plug-in Name Type a name for your plug-in. For example, name it MadCap Flare.
- Plug-in ID Type the desired identifier for your plug-in. Use the com. <your plug-in name>.<default> naming convention. For example, type com.madcapflare.help.

■ Plug-in Version Set the desired version number for the plug-in. The default value is 1.0.0.\*. This corresponds to the version of Eclipse that your plug-in is targeted for. In the following example, the plug-in is being targeted for Eclipse Standard SDK version 2.0.1.20130919.

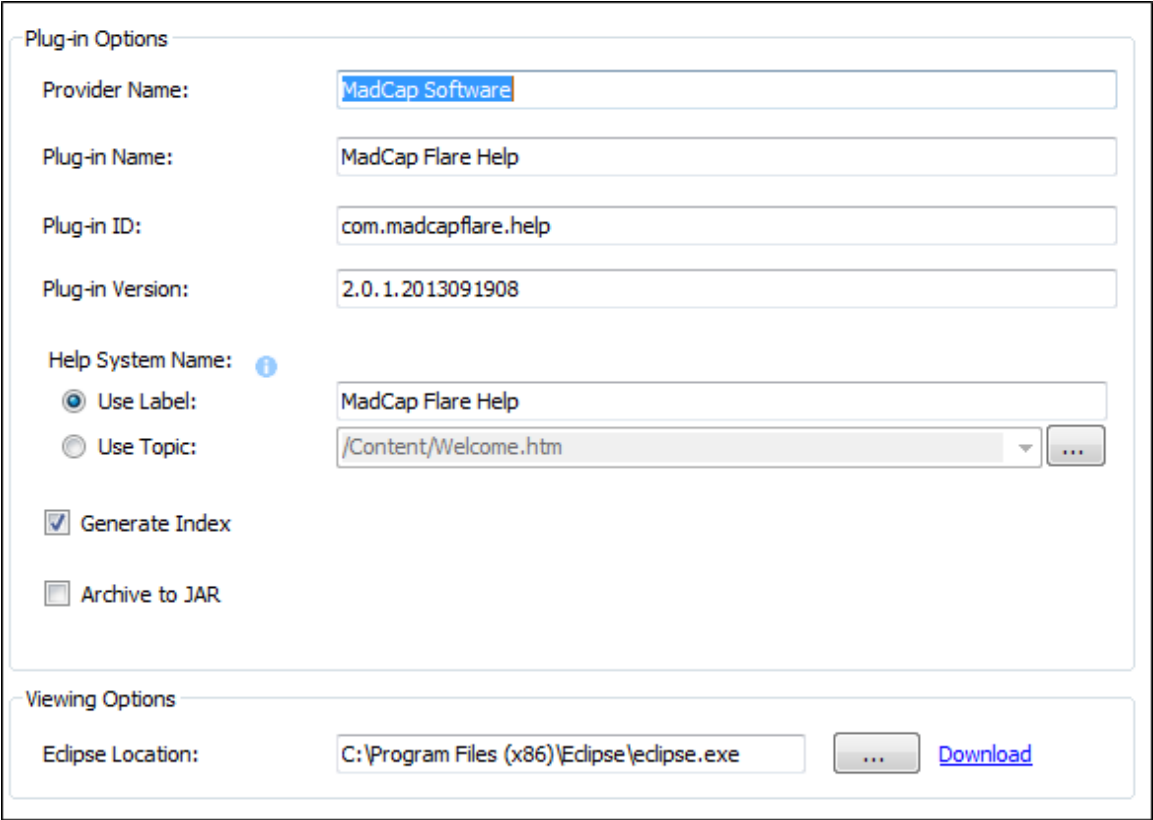

- Help System Name Choose one of these options:
	- Use Label Choose this option to type a label for your plug-in. This corresponds to the label for the book icon in the left-navigation pane of the Help-Eclipse window.

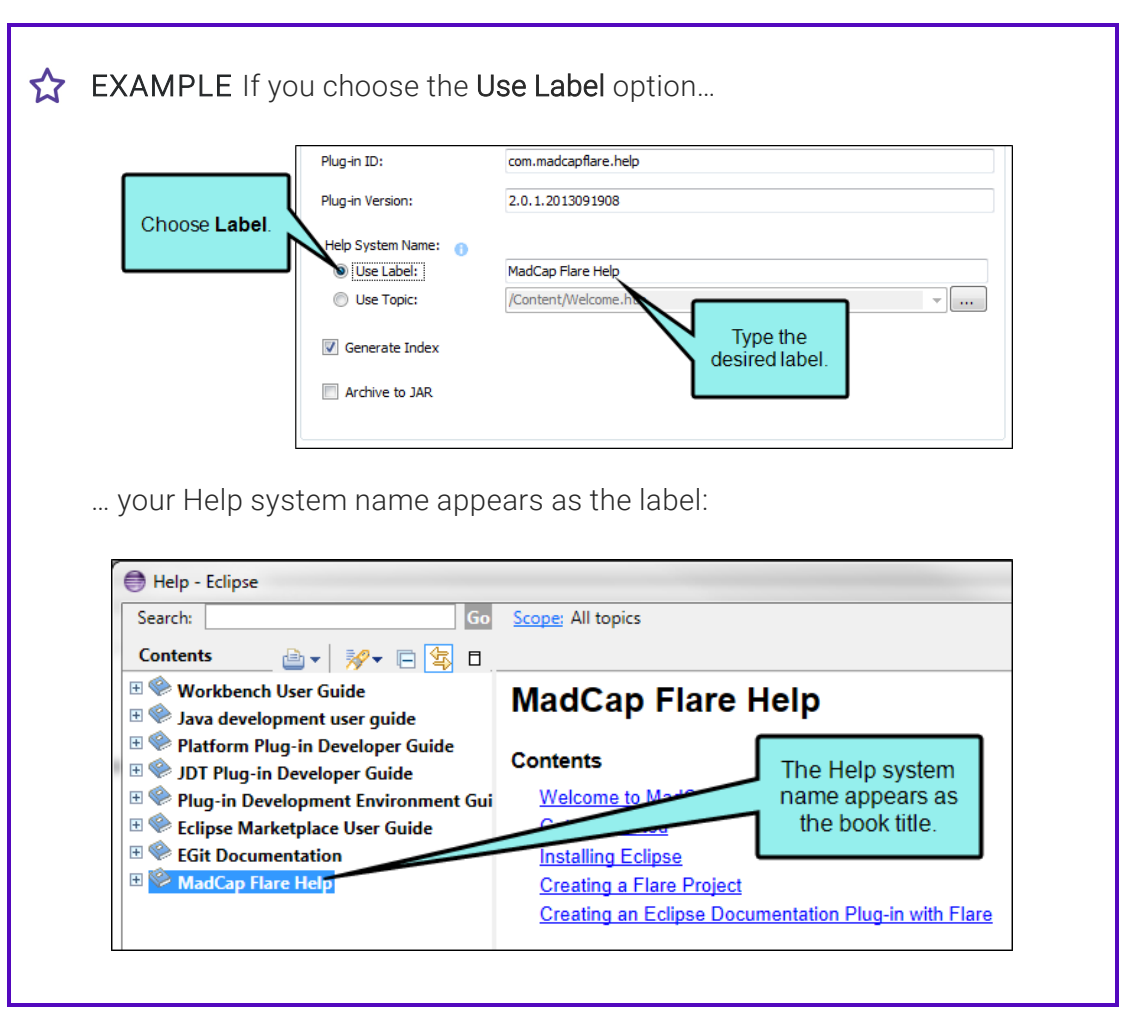

• Use Topic Choose this option. In the Link to Topic dialog, navigate to the topic that you want to use as the Help system label.

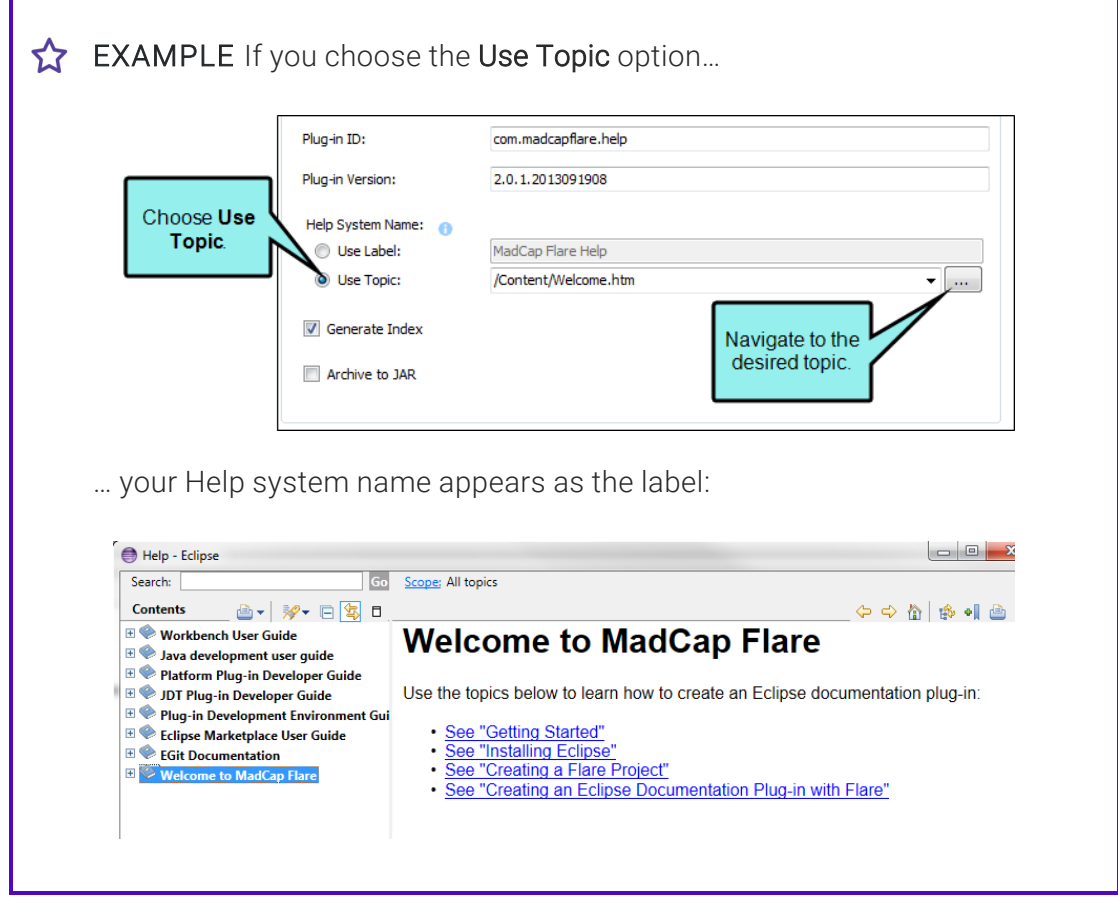

**Cptional) Generate Index** This check box is selected by default.

- (Optional) Archive to JAR This packages the published output as a single, executable file with the Java archive (JAR) file name extension. This check box is blank by default.
	- EXAMPLE If the Archive to JAR check box is selected, the Eclipse Help output publishes the plug-in as a single JAR file.

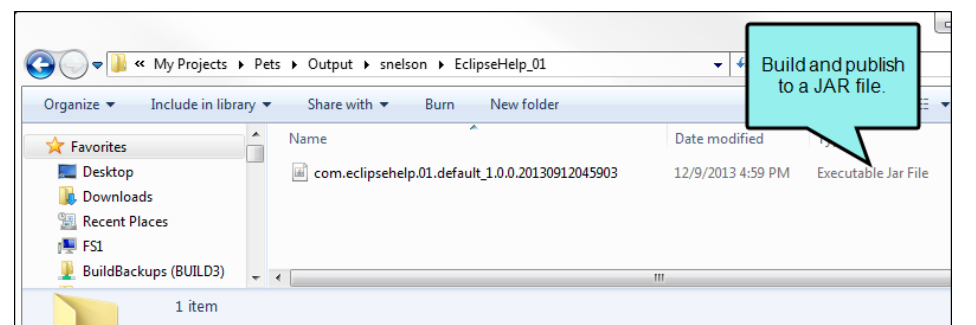

If the check box is not selected, the Eclipse Help output packages the plug-in as a collection of files in a folder.

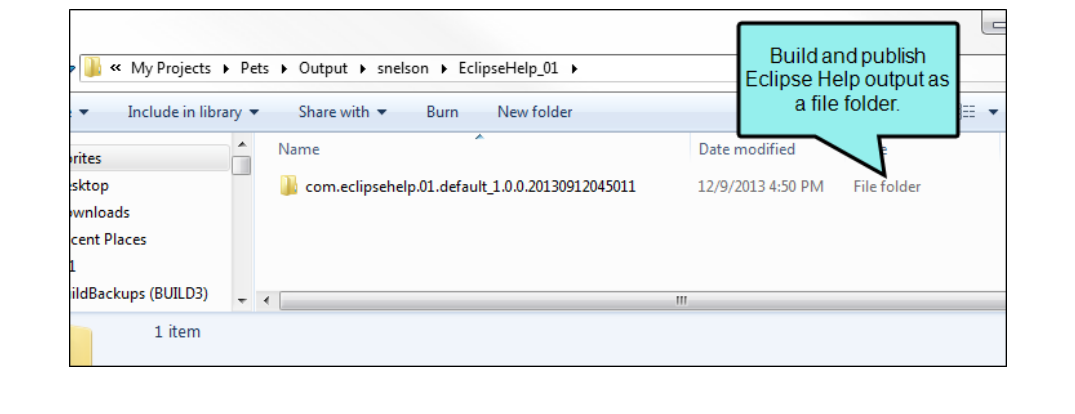

#### SET THE VIEWING OPTIONS

In the Viewing Options area, do the following:

- a. Make sure you have completed the steps for installing Eclipse. See ["Creating](#page-7-1) an Eclipse Help [Plug-In"](#page-7-1) on page 8.
- b. After downloading the ZIP file to your computer, click the browse button. Then navigate to the Eclipse application file that you downloaded to your computer.
- 4. Click **to** save your work.

#### <span id="page-26-1"></span><span id="page-26-0"></span>APPENDIX

## PDFs

The following PDFs are available for download from the online Help.

### <span id="page-26-2"></span>Tutorials

*Getting Started Tutorial Autonumbers Tutorial Back-to-Top Button Tutorial Context-Sensitive Help Tutorial Custom Toolbar Tutorial eLearning Tutorial—Basic eLearning Tutorial—Advanced Image Tooltips Tutorial Lists Tutorial Meta Tags Tutorial*

*Micro Content Tutorial—Basic Micro Content Tutorial—Advanced Responsive Output Tutorial Single-Sourcing Tutorial Snippet Conditions Tutorial Styles Tutorials Tables Tutorial Word Import Tutorial*

## <span id="page-27-0"></span>Cheat Sheets

*Context-Sensitive Help Cheat Sheet Folders and Files Cheat Sheet Learning & Development Cheat Sheet Lists Cheat Sheet Micro Content Cheat Sheet Print-Based Output Cheat Sheet Search Cheat Sheet Shortcuts Cheat Sheet Structure Bars Cheat Sheet Styles Cheat Sheet*

## <span id="page-28-0"></span>User Guides

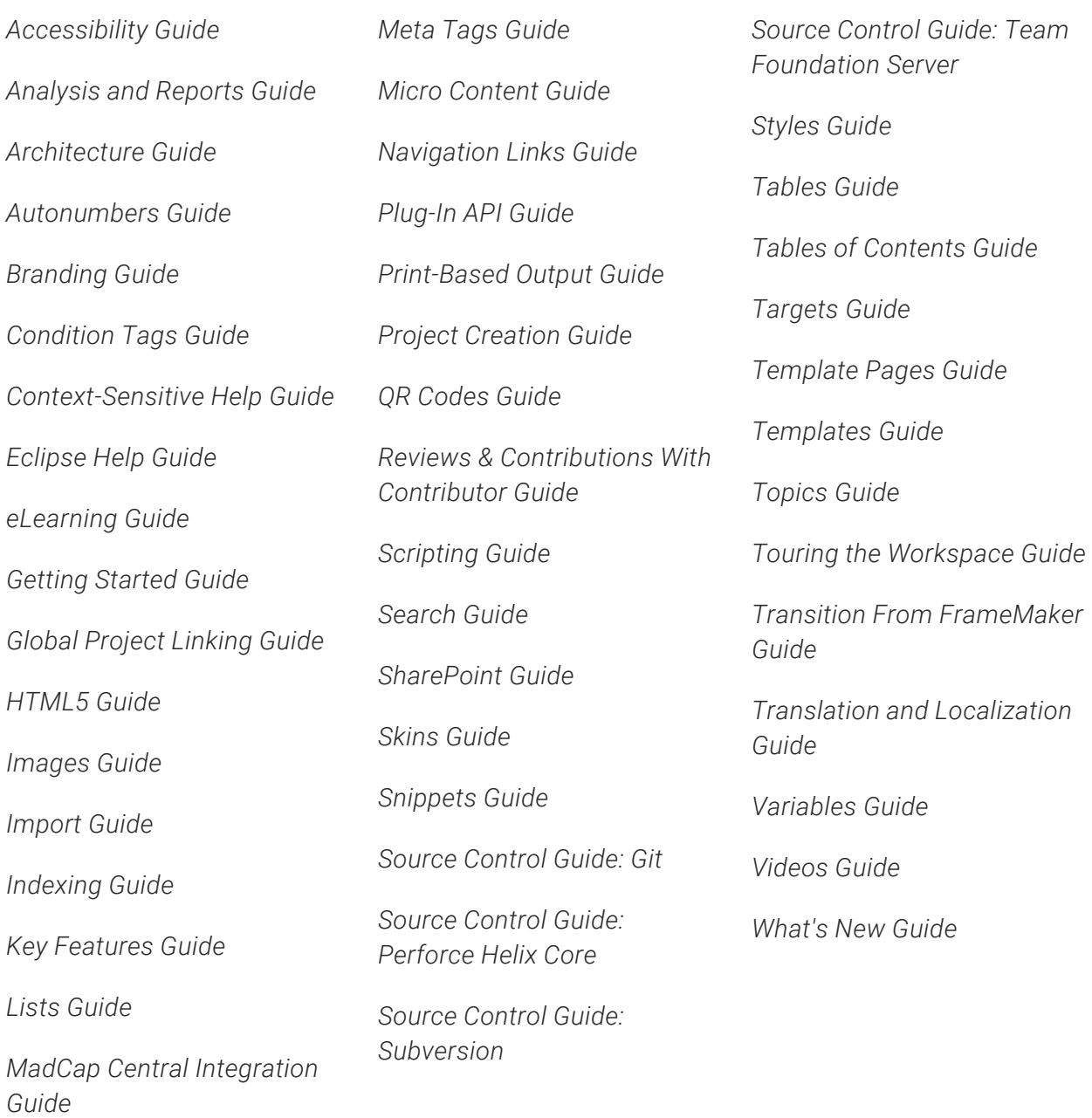